# COURSE SCHEDULING: MAKE A SECTION ACTIVE

When initially creating a section, the section status automatically defaults to Tentative. This instruction guide will walk you through the process of making a course section active.

### **NAVIGATION**

Use the following navigation to navigate to the Schedule Class Meeting page:

- 1. Click the **NavBar** icon
- 2. Click **Main Menu**
- 3. Click **Student Information System**
- 4. Click **Curriculum Management**
- 5. Click **Schedule of Classes**
- 6. Click **Schedule Class Meeting**

## **PROCESS**

Use the following steps to make a section active:

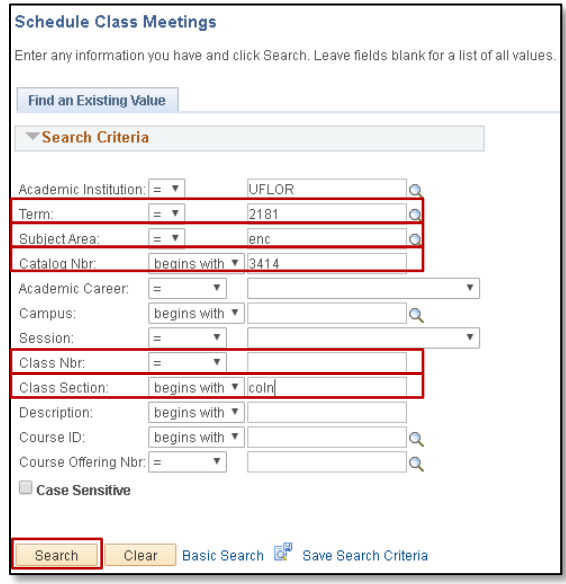

6. Click the **Enrollment Control** tab

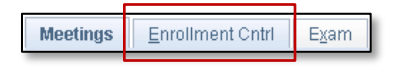

- 1. Enter the **Term**. If you do not know the term number, use the magnifying glass icon to search for the term
- 2. Enter the **Subject Area**
- 3. Enter the **Catalog Nbr**
- 4. Enter the **Class Nbr** and/or **Class Section**
- 5. Click the **Search** button

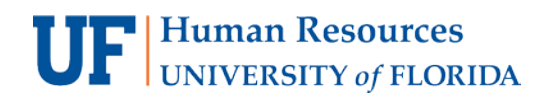

- 7. In the **Class Status** dropdown menu, select **Active**
- 8. Click the **Save** button

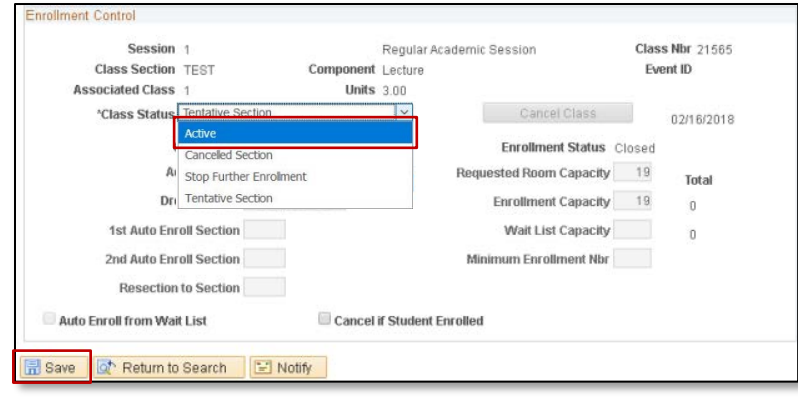

# FOR ADDITIONAL ASSISTANCE

**Technical Issues** The UF Computing Help Desk 352-392-HELP [helpdesk.ufl.edu](http://helpdesk.ufl.edu/)

### **Policies and Procedures** Office of the University Registrar 352-392-1374 [registrar.ufl.edu](https://registrar.ufl.edu/)